## **Schedule Virtual Tutoring Session**

To schedule your appointment, click on the link below:

<https://traccloud.go-redrock.com/westchester/>

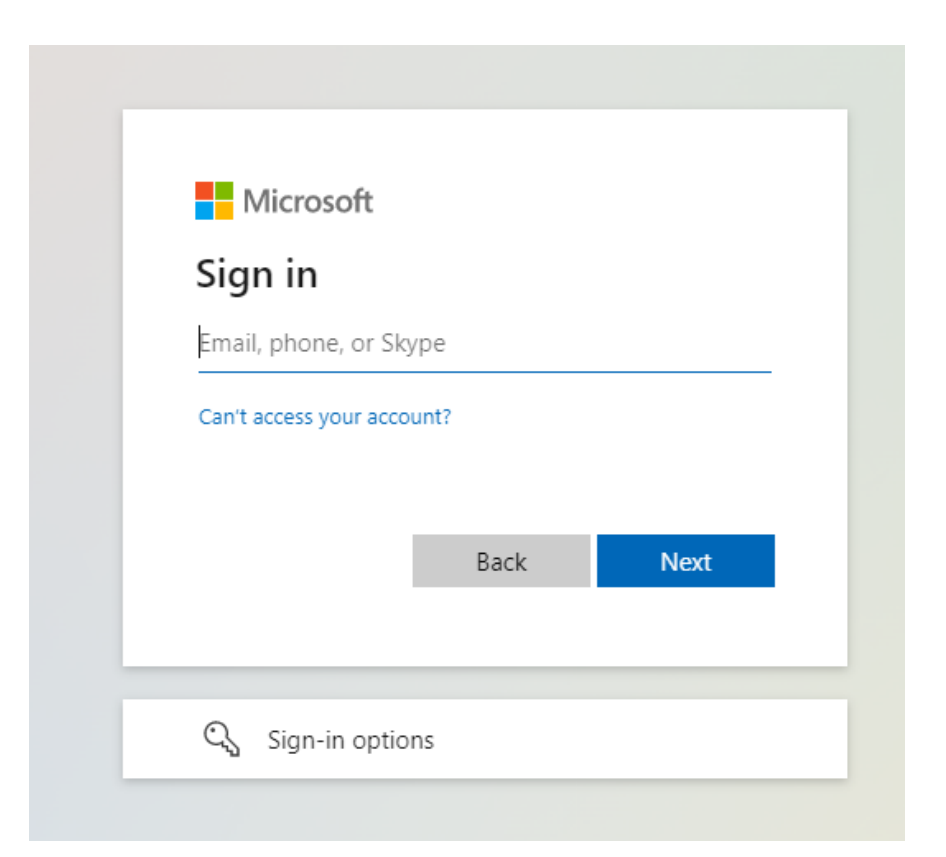

**Use your college email address and password to log in.**

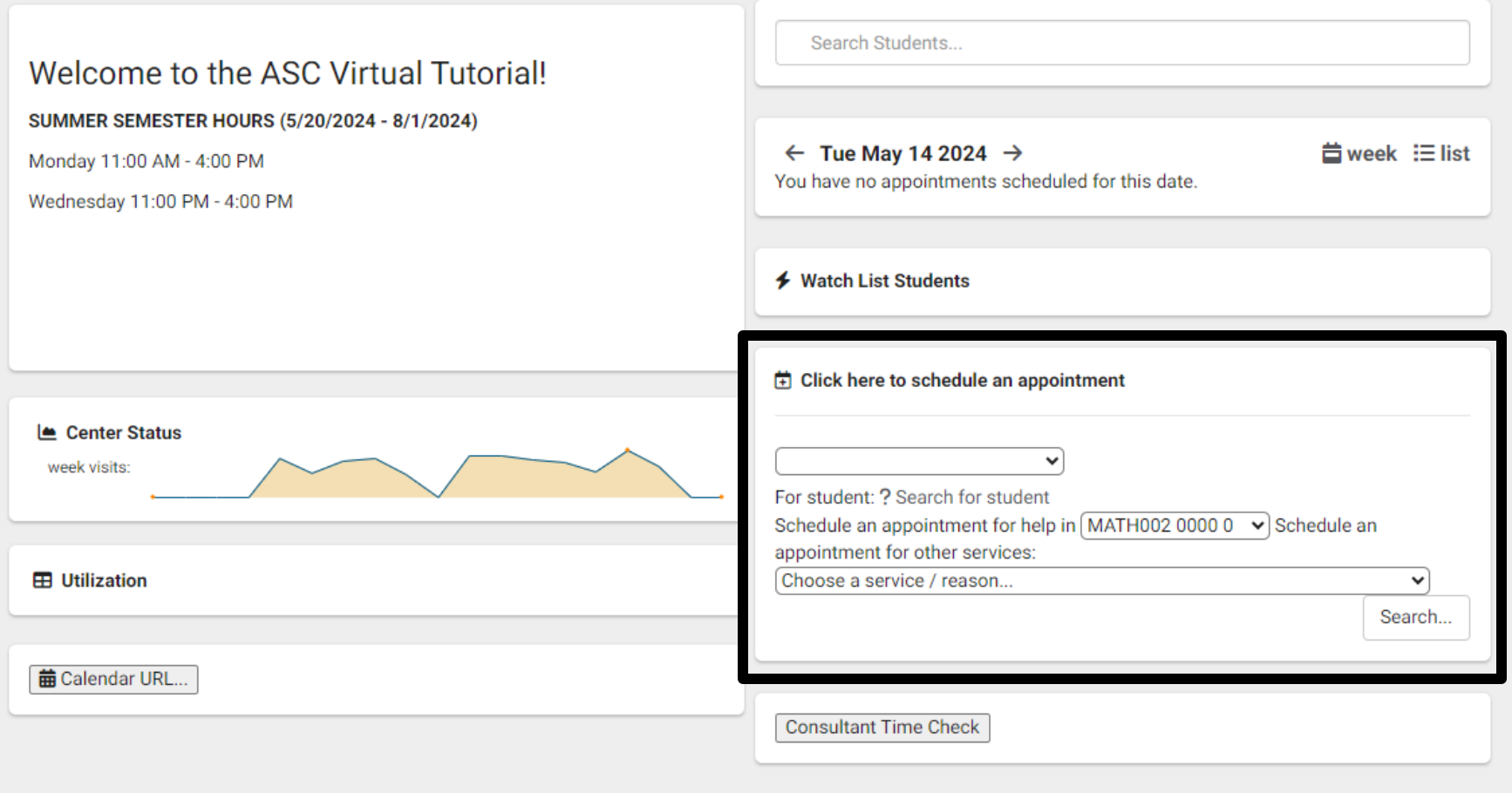

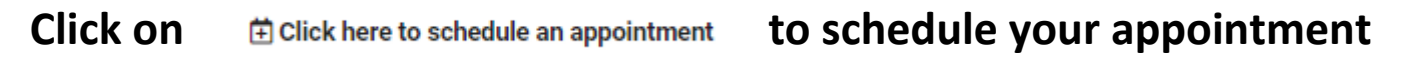

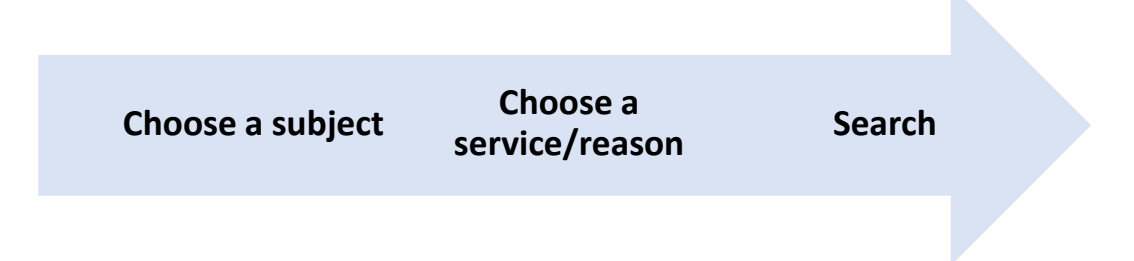

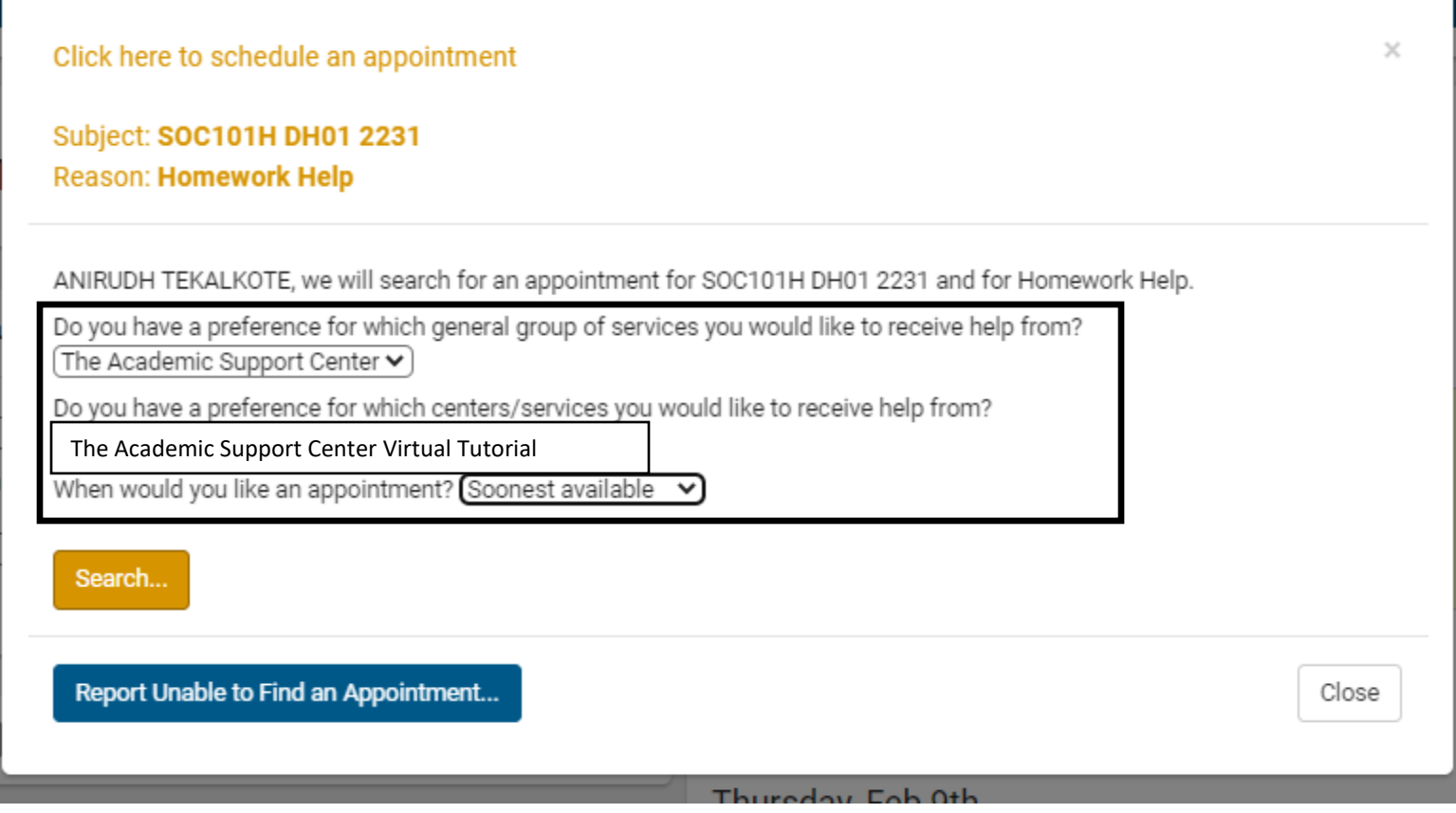

owitch to otani accoun

## **Answer the three questions as below:**

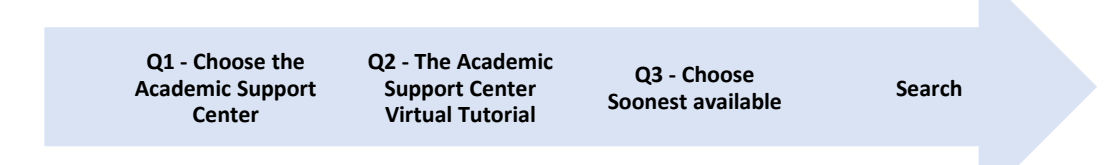

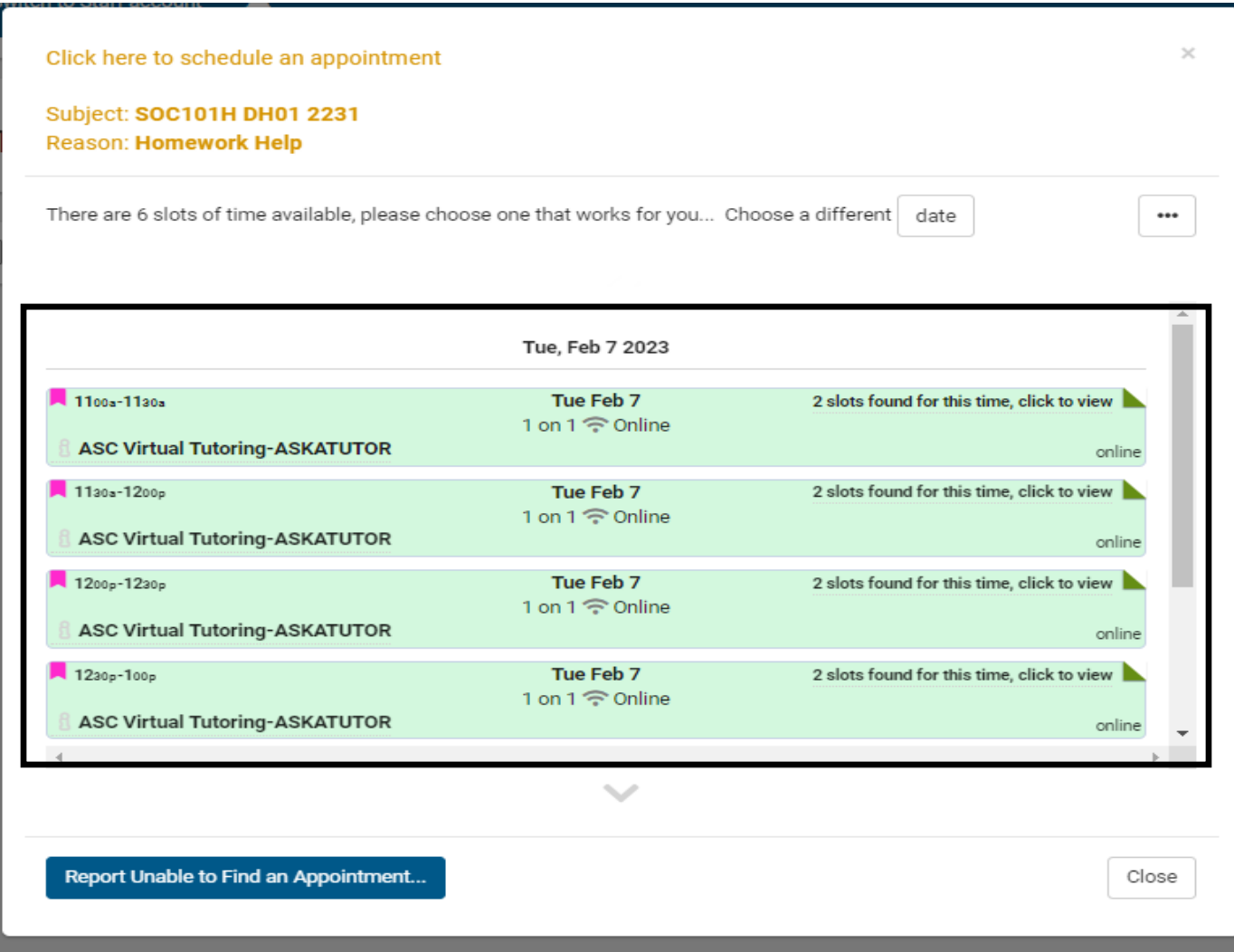

**From the slots of time available, you can choose the date and time that works for you.**

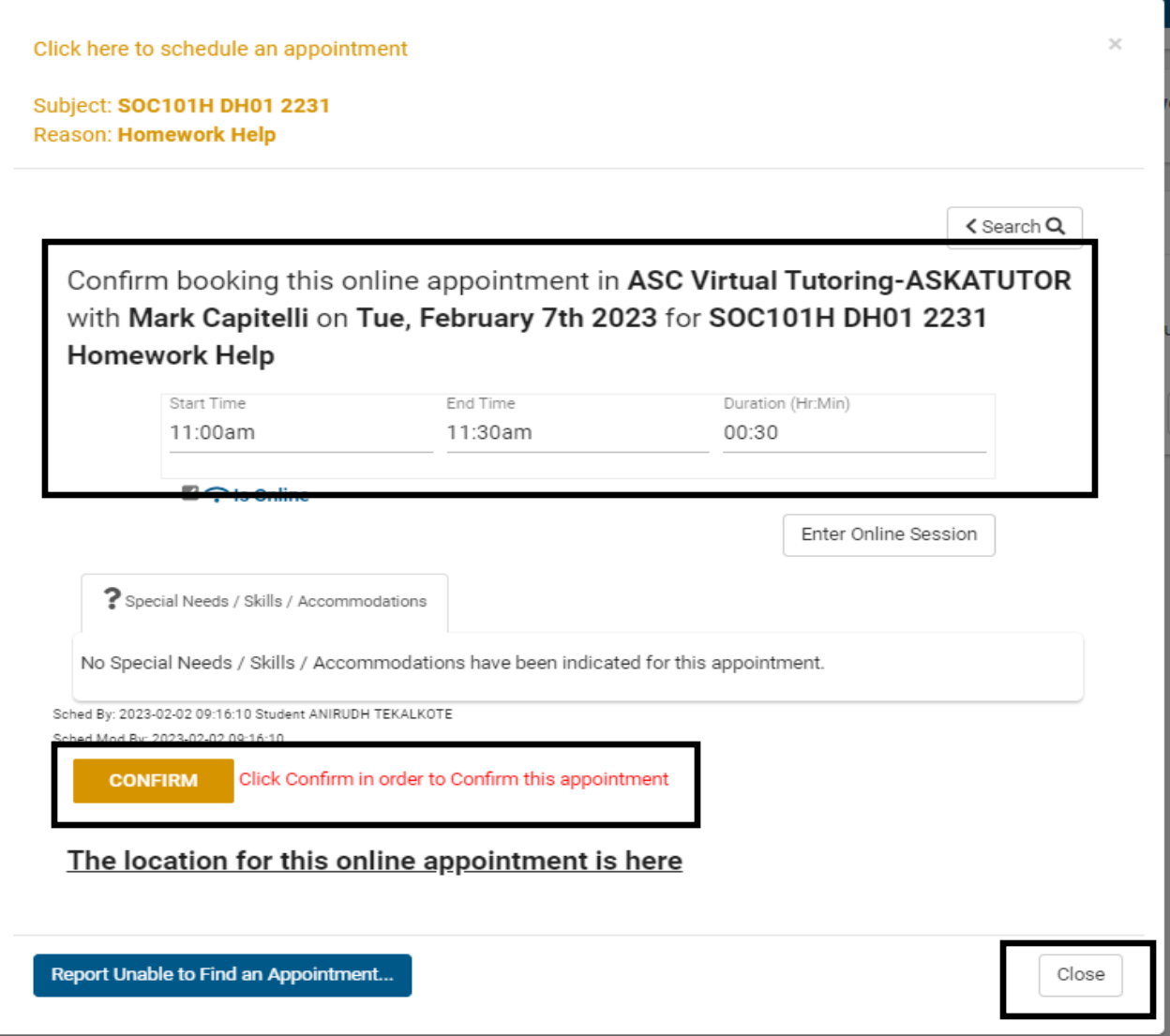

**Once you select the date and time that works for you, you need to confirm your appointment. Then click on Close.**

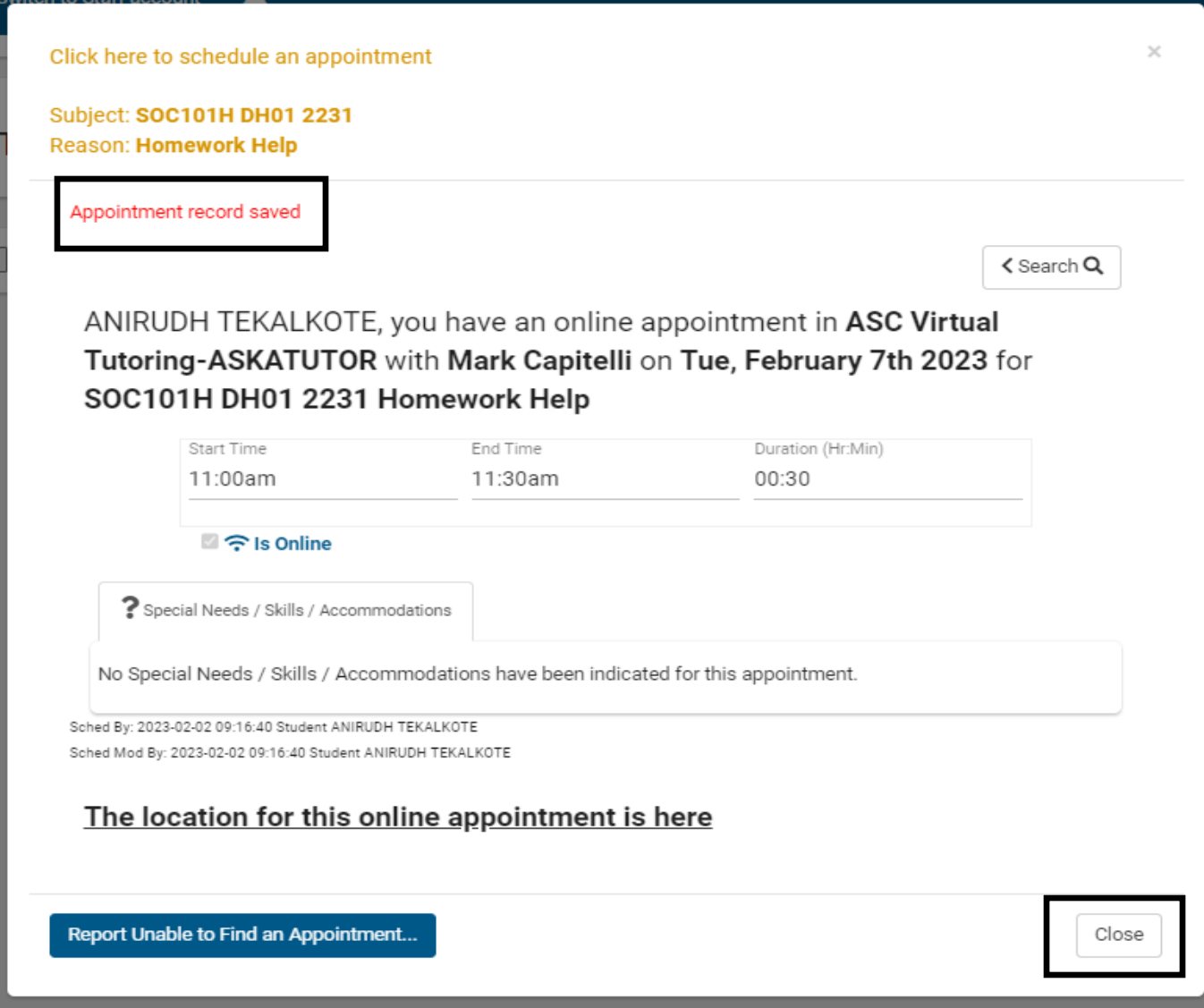

**Receiving this screen, means that your appointment has been confirmed. Click on Close.**

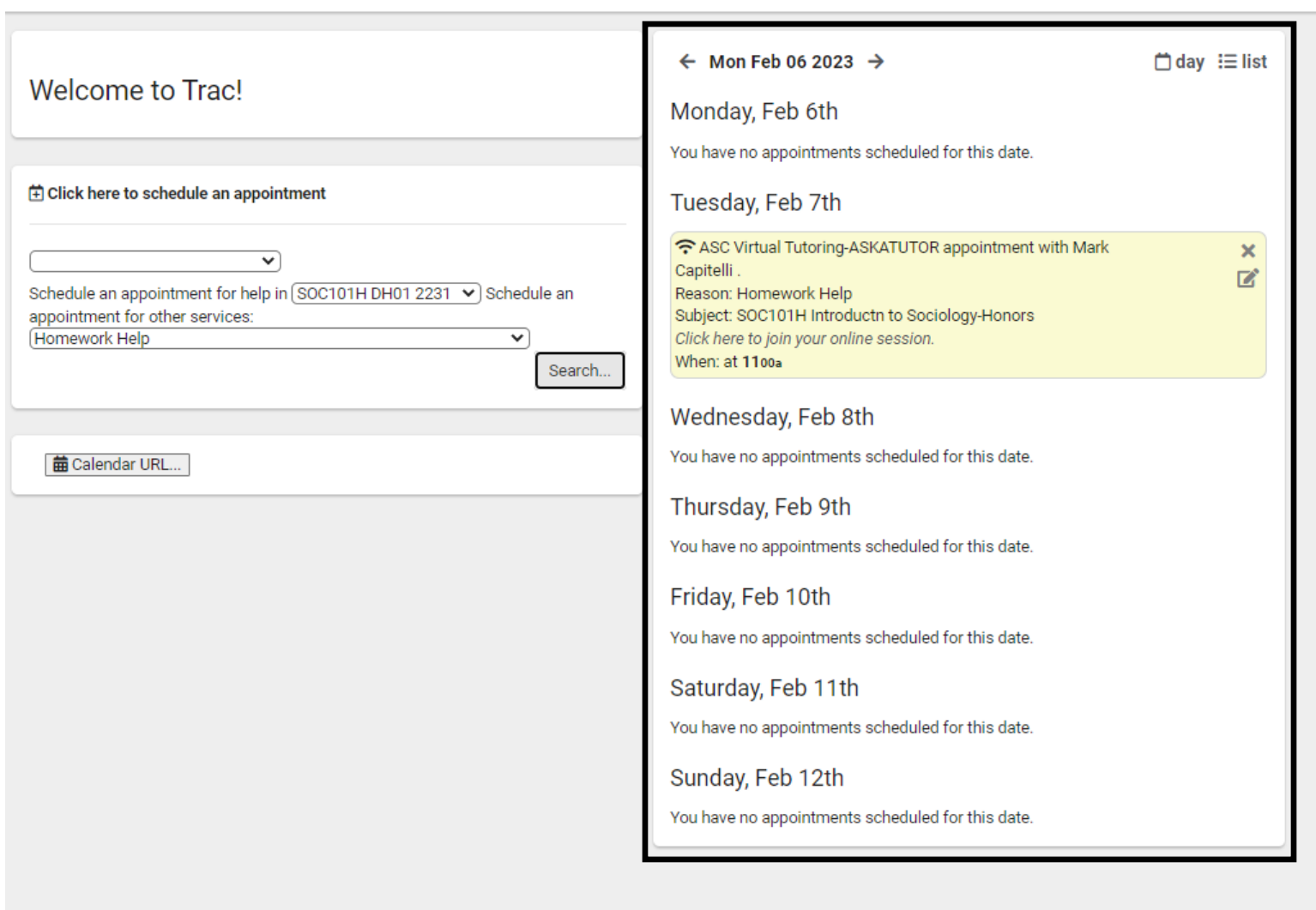

**Your appointment will appear on your calendar on the dashboard screen.**

## **On the day and time of your appointment, sign back into TracCloud**

<https://traccloud.go-redrock.com/westchester/>

**Your appointment will appear on your calendar on the dashboard screen.**

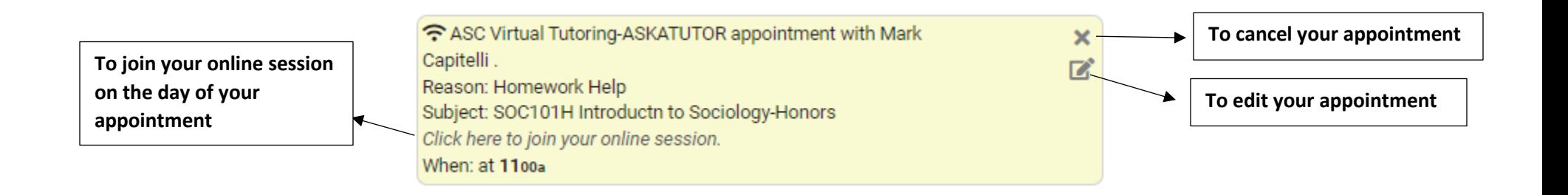